# **LABVIEW REPORT GENERATION TOOLKIT ™FOR MICROSOFT OFFICE**

## **Minimum Requirements**

Your computer must meet the following minimum system requirements to run the Report Generation Toolkit:

- LabVIEW 6.0 or later
- Microsoft Office 97 (Word, Excel, and Graph) or later
- Windows 2000/NT/Me/9*x*
- 64 MB of RAM
- 40 MB of hard drive space

#### **Toolkit Contents**

The Report Generation Toolkit contains the following material and files:

- *LabVIEW Report Generation Toolkit for Microsoft Office User Manual*—The manual is available both in printed form and as a PDF. The lvoffice.pdf is located in the LabVIEW 6\manuals folder*.*
- *LabVIEW Report Generation Toolkit for Microsoft Office Help*, available by selecting **Help»Report Generation Toolkit**—This help file contains detailed descriptions of all the functions in the Report Generation Toolkit.
- NIReport.llb, located in the LabVIEW 6\vi.lib\Utility folder—The Report Generation Toolkit installer replaces the NIReport library that shipped with LabVIEW 6.0. The new version of the library supports Microsoft Word (hereafter known as Word) and Excel (hereafter known as Excel) reports in addition to standard and HTML formats.
- Word.llb, located in the LabVIEW 6\vi.lib\addons\ office folder—This library contains the Word-specific VIs included on the **Functions»Report Generation»Word Specific VIs** palette.

LabVIEW™, National Instruments™, and ni.com™ are trademarks of National Instruments Corporation. Product and company names mentioned herein are trademarks or trade names of their respective companies.

- Excel.llb, located in the LabVIEW  $6\vi.lib\addons\ offace$ folder—This library contains the Excel-specific VIs included on the **Functions»Report Generation»Excel Specific VIs** palette.
- \_wordsub.llb and \_exclsub.llb, located in the LabVIEW 6\vi.lib\addons\\_office folder—These libraries contain all Word- and Excel-specific subVIs.
- Word Examples.llb, located in the LabVIEW 6\examples\office folder—This library contains examples of how to use the Report Generation Toolkit to generate reports with Word.
- Excel Examples.llb, located in the LabVIEW 6\examples\office folder—This library contains examples of how to use the Report Generation Toolkit to generate reports with Excel.
- MSGraph Examples.llb, located in the LabVIEW 6\examples\office folder—This library contains examples of how to use the Report Generation Toolkit to include graphs in Word and Excel reports.

### **Installing the Toolkit**

Complete the following steps to install the Report Generation Toolkit.

- 1. Make sure that LabVIEW is already installed on your system.
- 2. Insert the LabVIEW Report Generation Toolkit for Microsoft Office CD in your CD drive.
- 3. Follow the instructions on the screen.

The installer automatically detects the version of Microsoft Office installed on your system and installs the appropriate files.

Once you complete the onscreen installation instructions, you can use the toolkit.

The Report Generation Toolkit installer replaces the following LabVIEW files with an updated version:

- LabVIEW 6\vi.lib\utility\NIReport.llb
- LabVIEW 6\menus\default\nirepadv.mnu
- LabVIEW 6\menus\default\nireplay.mnu
- LabVIEW 6\menus\default\nireport.mnu
- LabVIEW 6\examples\reports\TextReportExample.llb
- LabVIEW 6\examples\reports\withHTML.llb

The installer backs up each file the Report Generation Toolkit replaces in order to restore the files after you uninstall the toolkit. When you uninstall the toolkit, LabVIEW returns to its original configuration.

If you reinstall or upgrade LabVIEW after you install the Report Generation Toolkit, LabVIEW overwrites the files described above and the toolkit loses its functionality. To avoid this issue, always uninstall the toolkit before you reinstall or upgrade LabVIEW. Then reinstall the Report Generation Toolkit.

### **Using the Toolkit with Custom Function Palette Sets**

The LabVIEW Report Generation Toolkit is located on the **Functions»Report Generation** palette of the **Default** palette set. Complete the following steps to create a **Report Generation** subpalette that allows you to access the toolkit through a custom palette set.

- 1. Launch LabVIEW and select **New VI** from the dialog box.
- 2. Select **Window»Show Diagram** or click on the **Block Diagram** window.
- 3. Select **Window»Show Functions Palette**.
- 4. Click the **Options** button on the **Functions** palette toolbar to display the **Function Browser Options** dialog box.
- 5. Click the **Edit Palettes** button. The **Edit Controls and Functions Palettes** dialog box appears.
- 6. Select the view you want to edit from the **Palette Set** pull-down menu. The **Functions** palette changes to the view you selected.
- 7. Right-click the palette and select **Insert»Submenu** from the shortcut menu. The **Insert Submenu** dialog box appears.
- 8. Select **Link to an Existing Menu File** and click the **OK** button. Select the nireport.mnu file under LabVIEW 6\menus\default and click the **Open** button.

The selected palette set now contains a **Report Generation** subpalette that gives you access to all of the Report Generation Toolkit functions.

#### **Distributing Stand-Alone Applications and DLLs**

When you use the Report Generation Toolkit to build a stand-alone application or a DLL with the Application Builder, you must add the wordsub. 11b and exclsub. 11b libraries as support files. These two libraries contain subVIs that the high-level Report Generation VIs can call dynamically.

To add the wordsub.llb and exclsub.llb libraries as support files, click the **Source File** tab in the Application Builder and select the libraries from the LabVIEW\vi.lib\office folder.

# **Finding Additional Information**

To access the *LabVIEW Report Generation Toolkit for Microsoft Office Help*, select **Help»Report Generation Toolkit**. The *LabVIEW Help* also contains references to the original Report Generation VIs that shipped with LabVIEW. The Report Generation Toolkit VIs replace all the original LabVIEW VIs. The Report Generation VI information in *LabVIEW Help* no longer applies to the Report Generation VIs. Refer to the *LabVIEW Report Generation Toolkit for Microsoft Office User Manual* for more information about the Report Generation Toolkit.

## **Additional VIs**

The following VIs are new additions to the Report Generation Toolkit, but they are not yet documented in the online help. These VIs will be included in the documentation for the next version of the LabVIEW Report Generation Toolkit for Microsoft Office.

- Word Quit Graph VI located on the **Functions**»**Report Generation» Word Specific VIs»Graphs and Pictures** palette—After you insert, update, or format a graph in Word, this VI closes the graph datasheet, making the graph object a read-only image.
- Excel Quit Graph VI located on the **Functions**»**Report Generation» Excel Specific VIs»Graphs and Pictures** palette—After you insert, update, or format a graph in Excel, this VI closes the graph datasheet, making the graph object a read-only image.

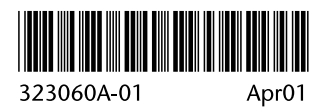